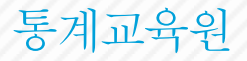

# 초· 중등 학생용 PC기반 통그라미 사용설명서

2017.12.

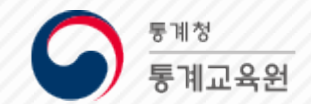

통계교육원 교육기획과이정희 사무관 042-366-6131 민병철 주무관 042-366-6132

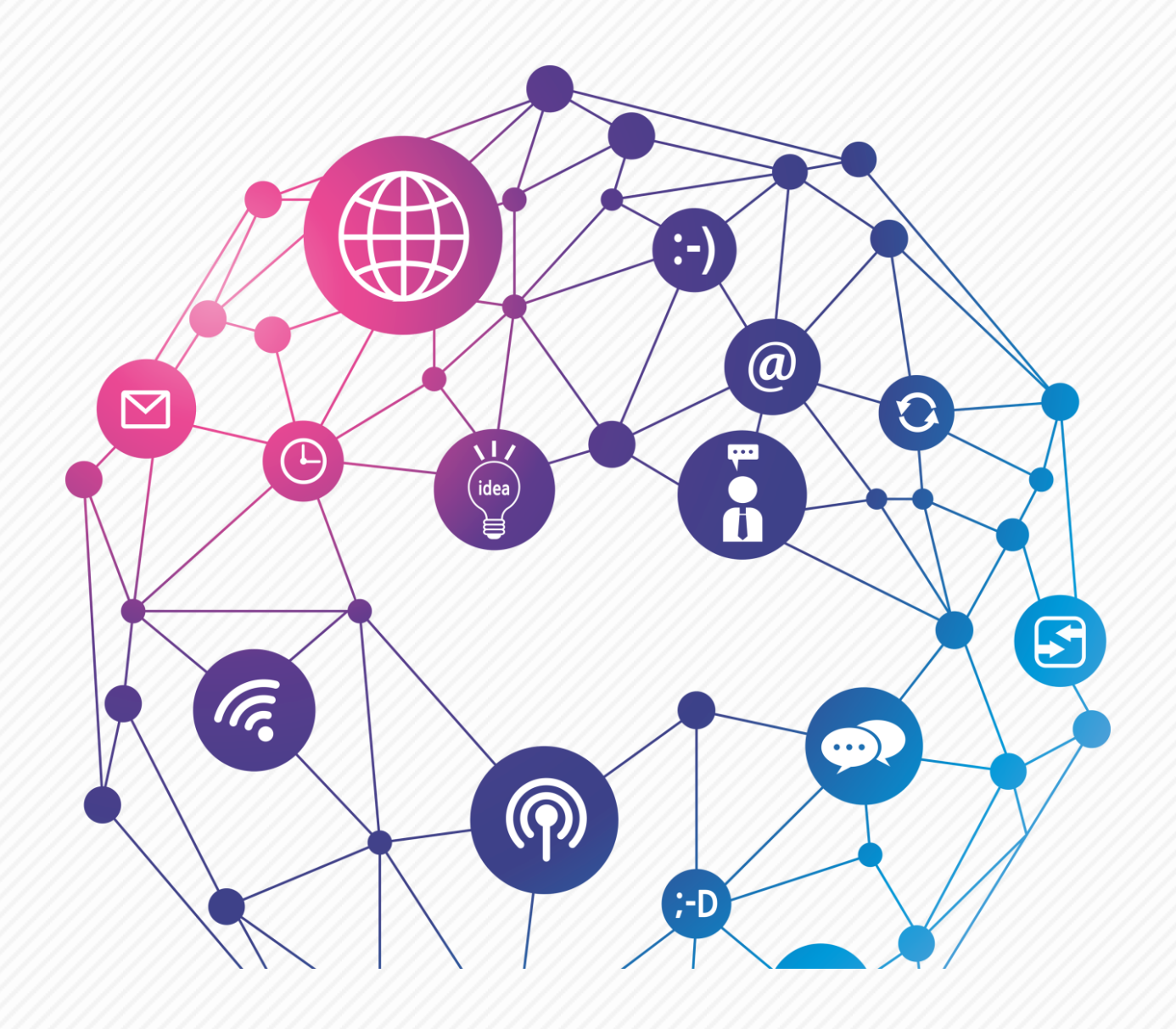

- V 변수 선택창 VI 그래프창 Ⅶ 예제 따라하기
- 
- N 변수창
- Ⅲ 자료창
- Ⅱ 메뉴구성
- Ⅰ 메인화면

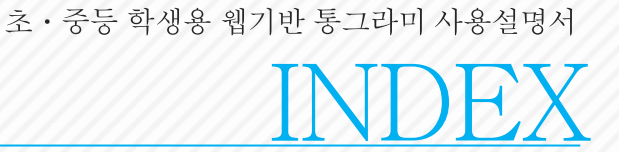

통계교육원

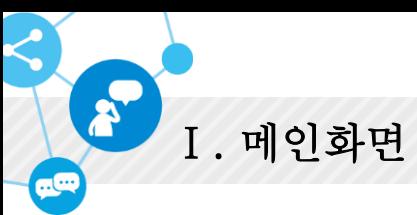

통계교육원 - 통그리

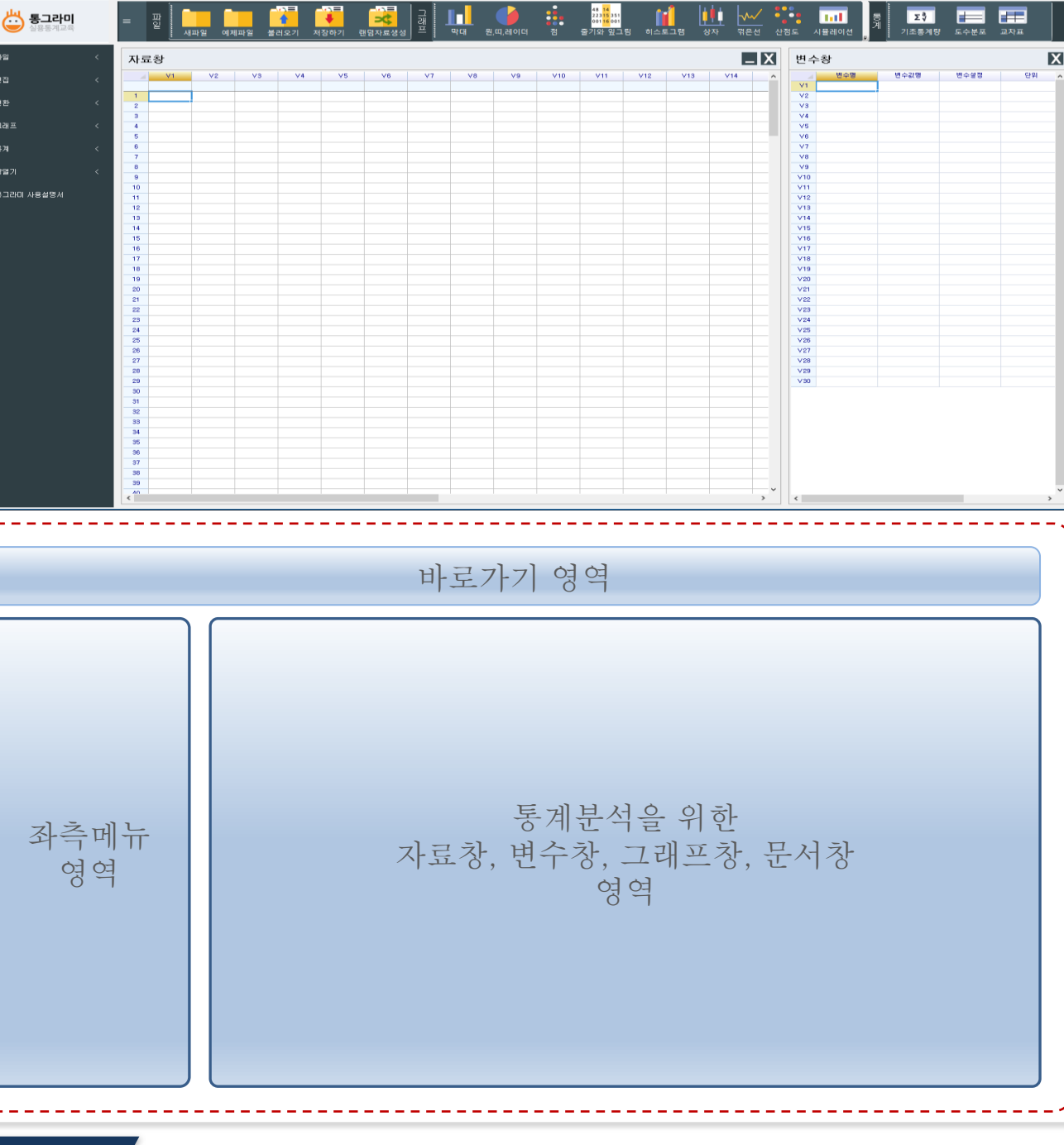

통계교육원

- ✔ 바로가기영역 사용자들의 이용 빈도수가 높은 메뉴들을 선정하여 상단에 배치한 바로가기 영 역
- ✔ 좌측메뉴 영역- 대분류 카테고리별로 그룹핑한 메뉴들을 배치한 네비게이션 영역
- ✔ 통계분석영역 통계분석을 위한 자료창, 변수창, 그래프창, 문서창으로 구성된 영역

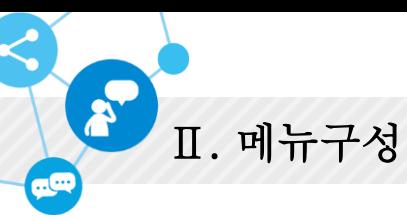

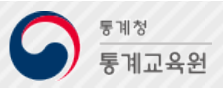

## 좌측 메뉴구성

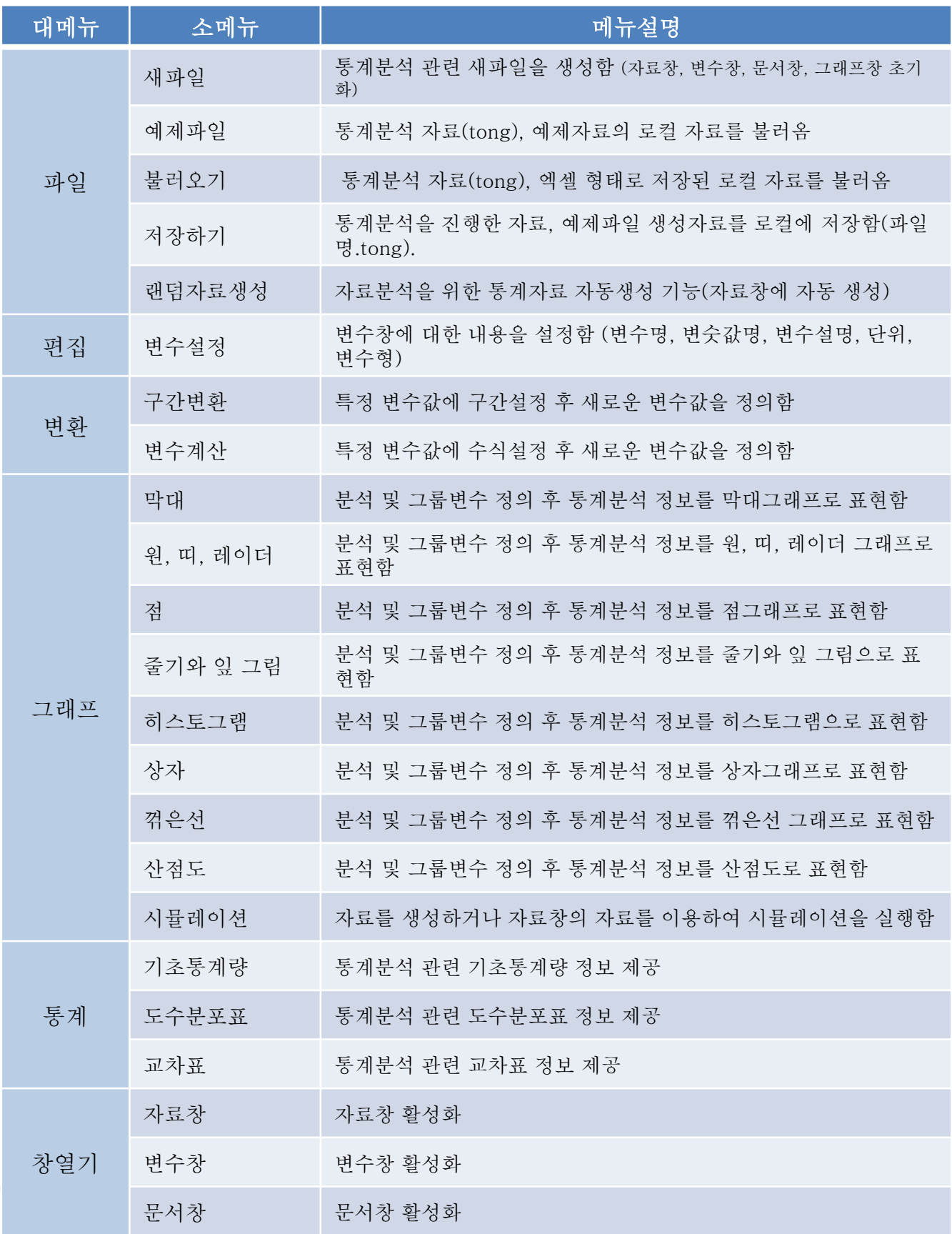

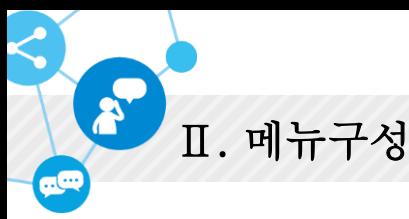

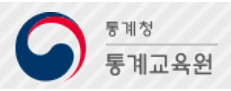

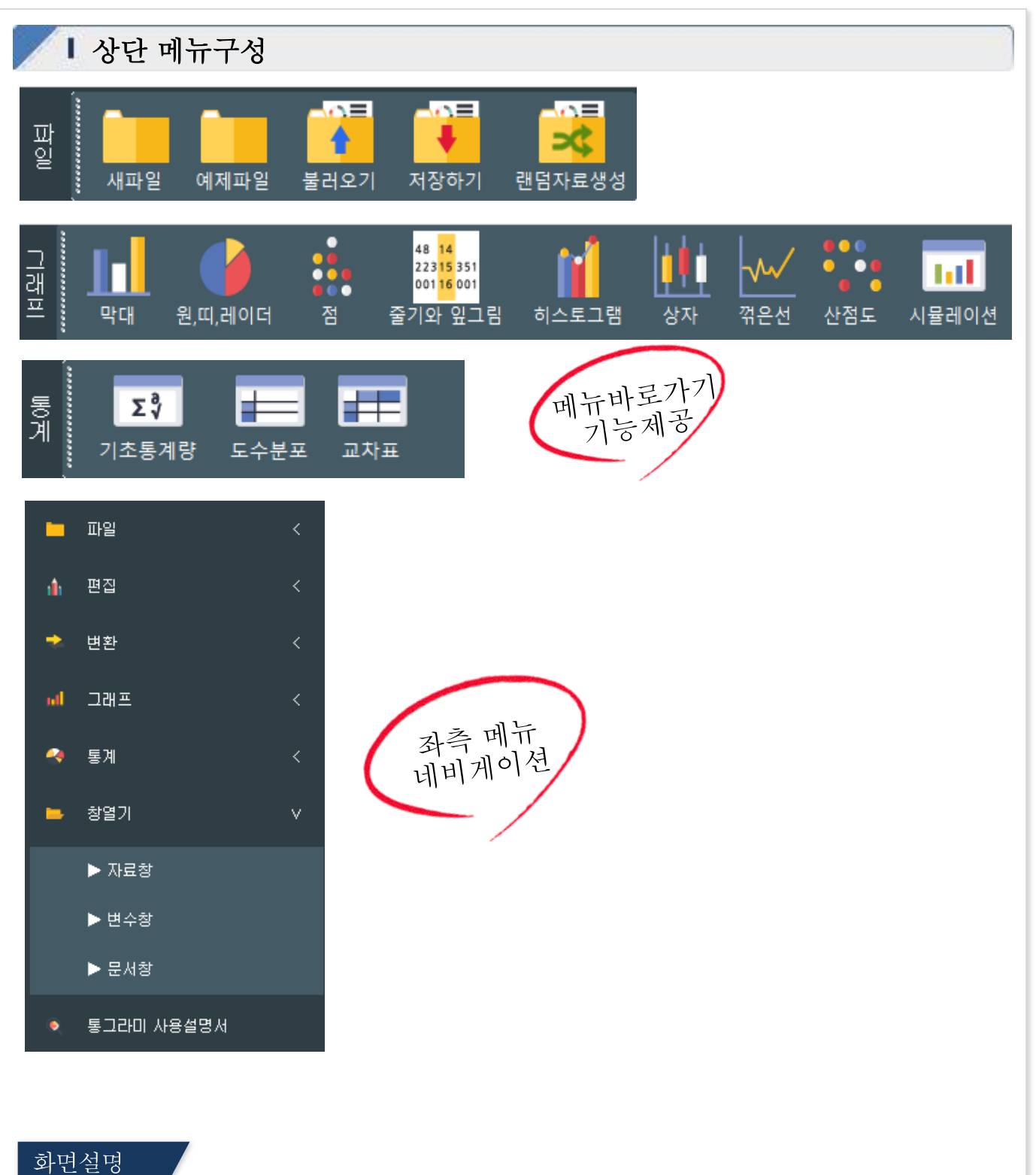

✔ 좌측메뉴 기준 사용자들의 이용 빈도수가 높은 메뉴를 상단에 배치하여 보다 쉽게 해당 메뉴 에 접근할 수 있도록 네비게이션 기능을 제공함

✔ 현재 상단메뉴는 파일, 그래프, 통계, 창열기로 구성되어 있으며, 이용 빈도수를 체크하여 재배 치될 예정임

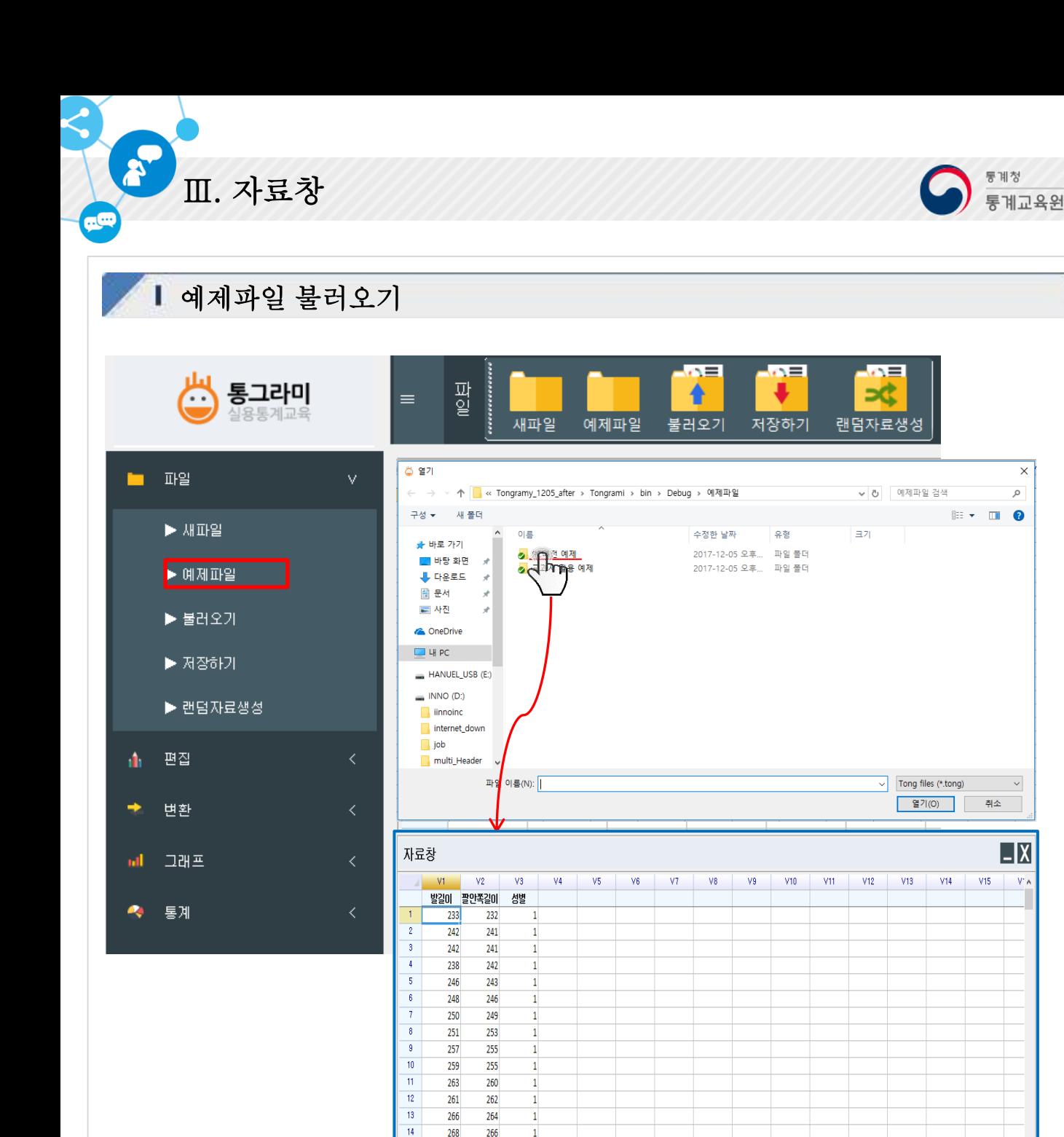

 $\times$ 

م

 $\sim$ 

|\_|X|

v.

 $\,$ 

#### 화면설명

- ✔ 자료장의 1번째 행(row)은 열(col) 데이터들의 변수명칭을 의미하며, 변수설정 창에서 변수설정 후 해당 열에
- 데이터를 직접 입력하여 분석자료 데이터를 완성함

 $15\,$ 

16

 $\overline{17}$ 

 $18$ 

268

277 272

200 201

210

269

 $208\,$ 

 $\mathbf{1}$ 

1

 $\overline{2}$ 

 $\overline{2}$ 

- ✔ 보다 손쉬운 방법으로는 좌측 메뉴 파일 예제 불러오기를 클릭한 후 'PC버전 예제'-> '건강'->'건강\_발길이팔길이.tong' 예제파일을 선택하여 분석자료 데이터를 불러올 수 있음
- ✔ 그 외 자료창의 부가 기능으로 Excel 데이터 복사, 열(col) 데이터 정렬, cell 단위 범위 선택기능 등 일부 엑셀 기능과 유사한 기능 지원함

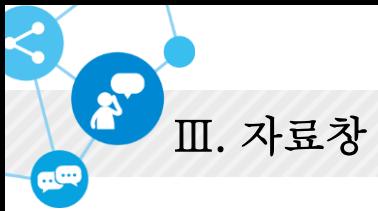

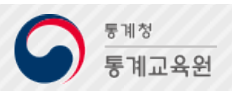

## ■ 변수설정-변수명 지정

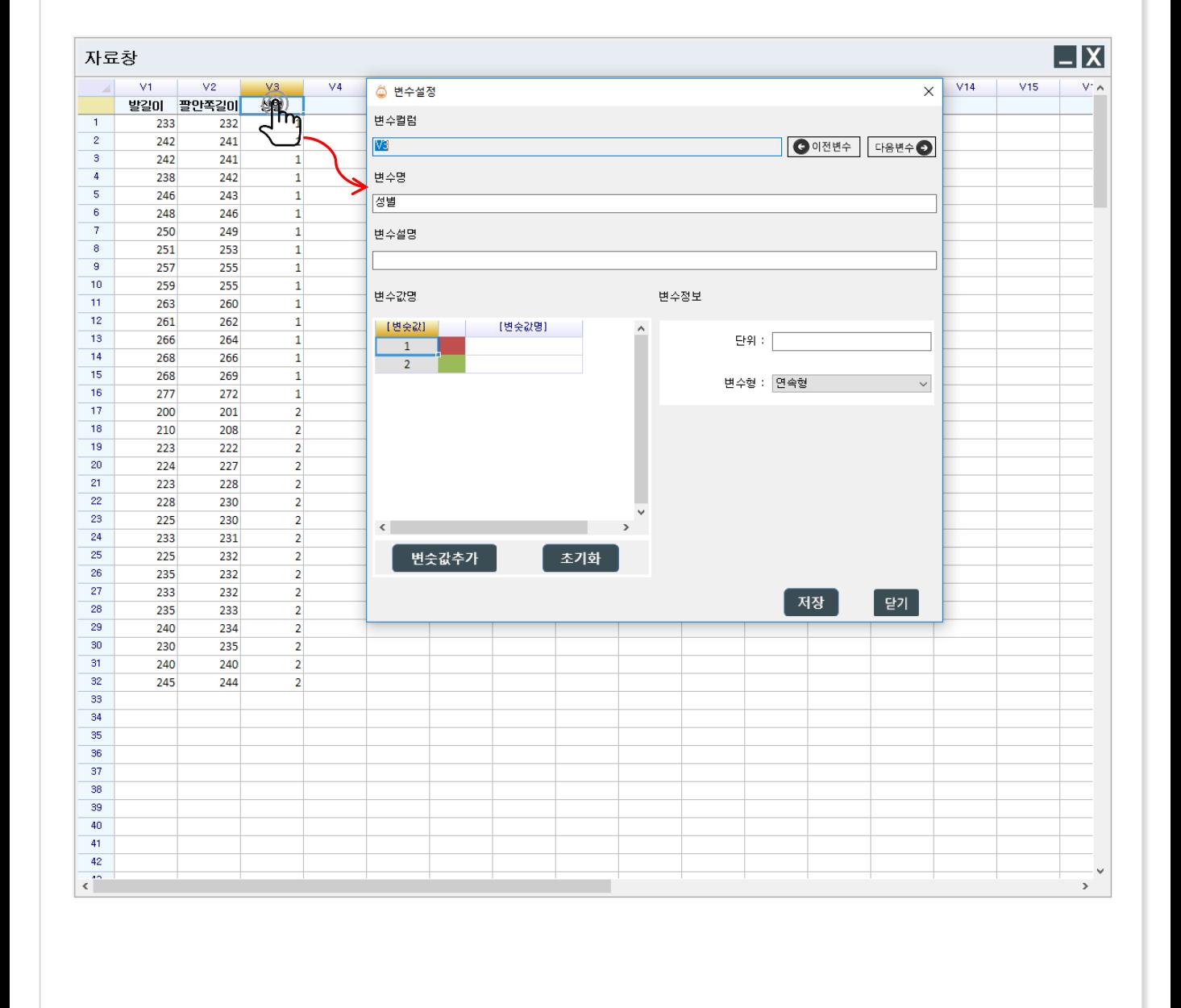

화면설명

데이터의 변수명 입력이 완료됨

✔ 자료창의 1번째 행(row)은 열(col) 데이터들의 변수의 명칭을 의미함

✔ 변수설정 방법은 데이터의 변수의 형태를 지정할 열 데이터의 1번째 행을 클릭하면 변수설정 창

이 나타남 ✔ 변수설정 창에 변수명 입력박스에 지정할 변수의 명칭을 입력 후 '저장' 버튼을 클릭하면 해당 열

 $\overline{\mathcal{C}}$ 

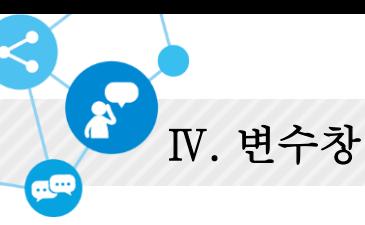

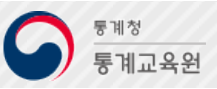

## Ⅰ 변수설정-변수 상세 입력

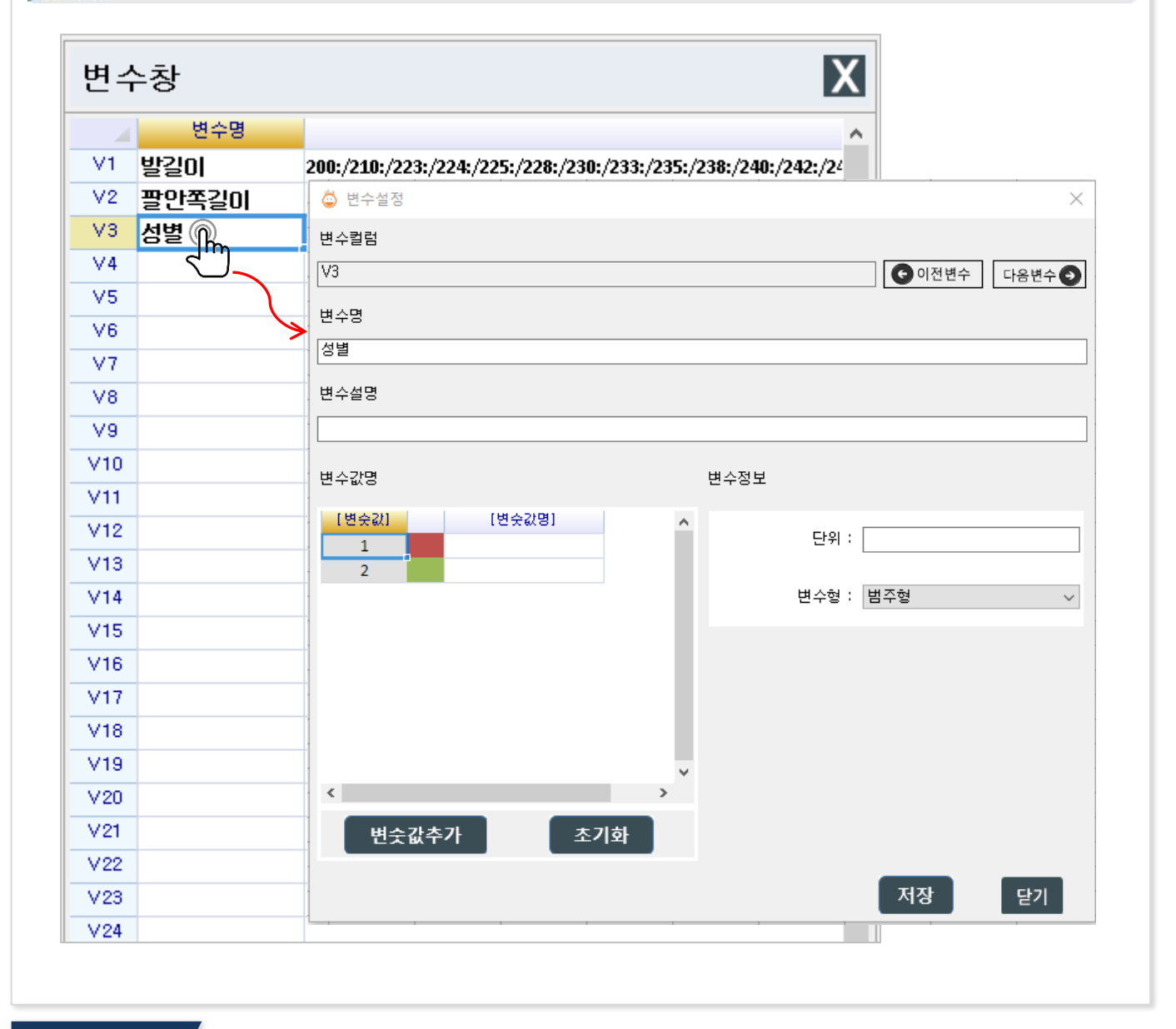

- ✔ 변수창의 해당 행을 클릭하면, 자료창에서의 변수설정 창이 동일하게 나타남
- ✔ 변수명 : 열 데이터의 변수의 명칭을 입력할 수 있음
- ✔ 변수설명 : 변수에 대한 설명을 입력 할 수 있음
- ✔ 변숫값 명: 변숫값별로 데이터값의 명칭을 입력할 수 있음
- ✔ 변수정보-단위 : 열 데이터 값들의 단위를 입력할 수 있음
- ✔ 변수정보-변수형 : 데이터의 형태를 나타내며, 범주형, 연속형, 문자형을 선택 할 수 있음 ※ 범주형-일정 범위내 동일한 성질을 지닌 데이터 연속형-모든 실수값을 가질 수있는 데이터 문자형-숫자가 아닌 문자 데이터

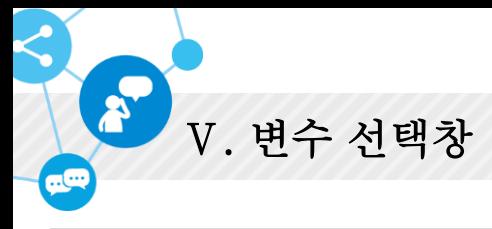

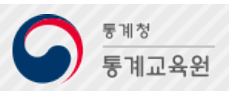

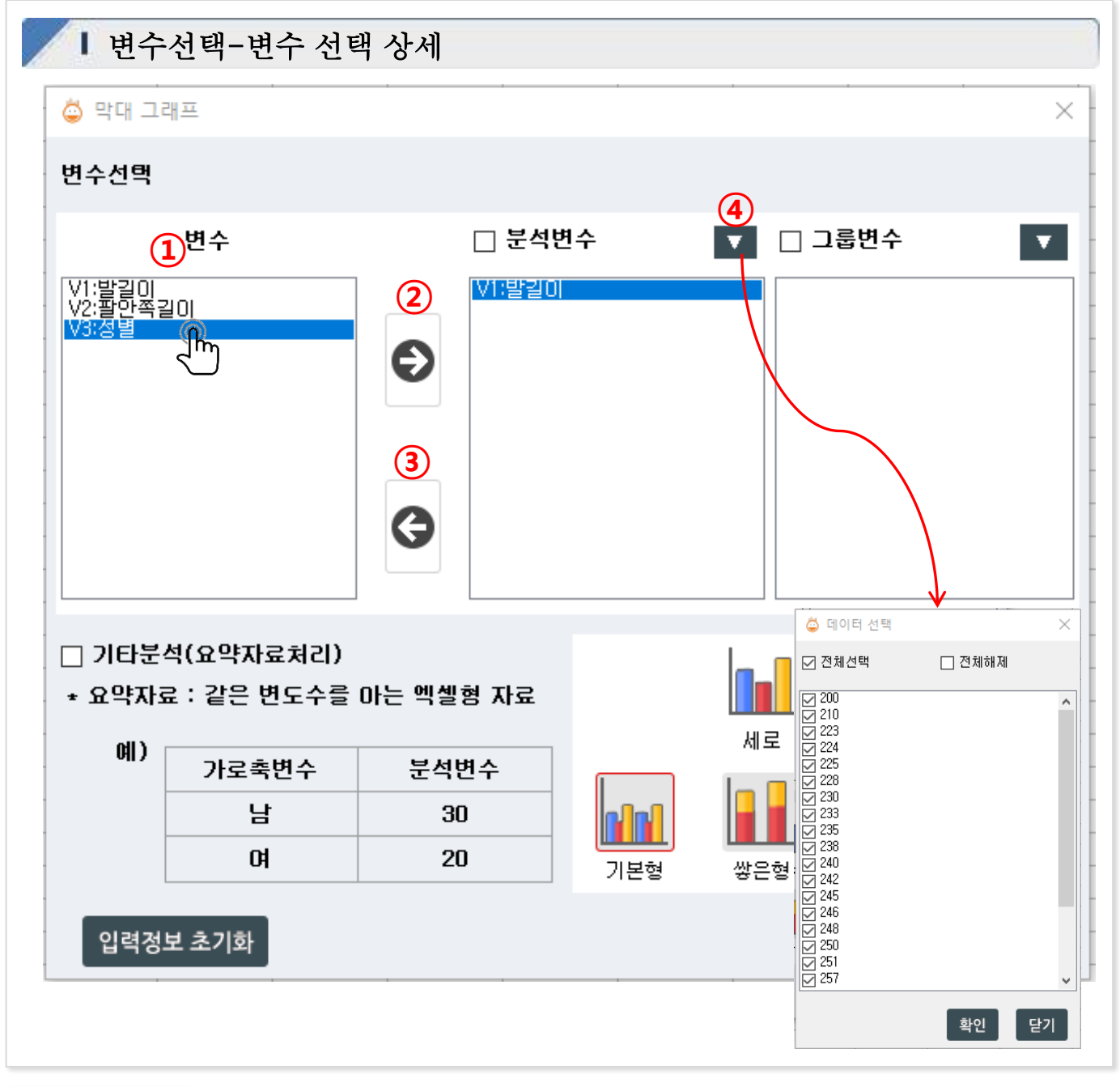

화면설명

✔ ① 변수 녹록 : 분석변수을 선택함

- ✔ ② 변수 추가 버튼 : 해당변수를 선택 후 선택하고자 하는 변수 종류(분석변수, 그룹변수, 등) 리스 트에 추가
- ✔ ③ 변수 취소 버튼 : 변수 종류(분석변수, 그룹변수, 등) 리스트에서 목록을 삭제
- ✔ 4) 하위항목 데이터 선택버튼 : 선택변수중 원하는 데이터만 선택하는 버튼

└✔ 변수서택은 버튼으로 클릭하여 서택하거나 해당변수를 드래그&드롭하여 선택 가능

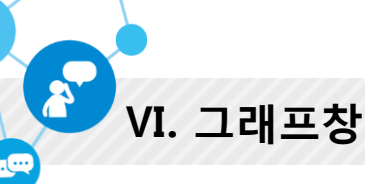

통계청 통계교육원

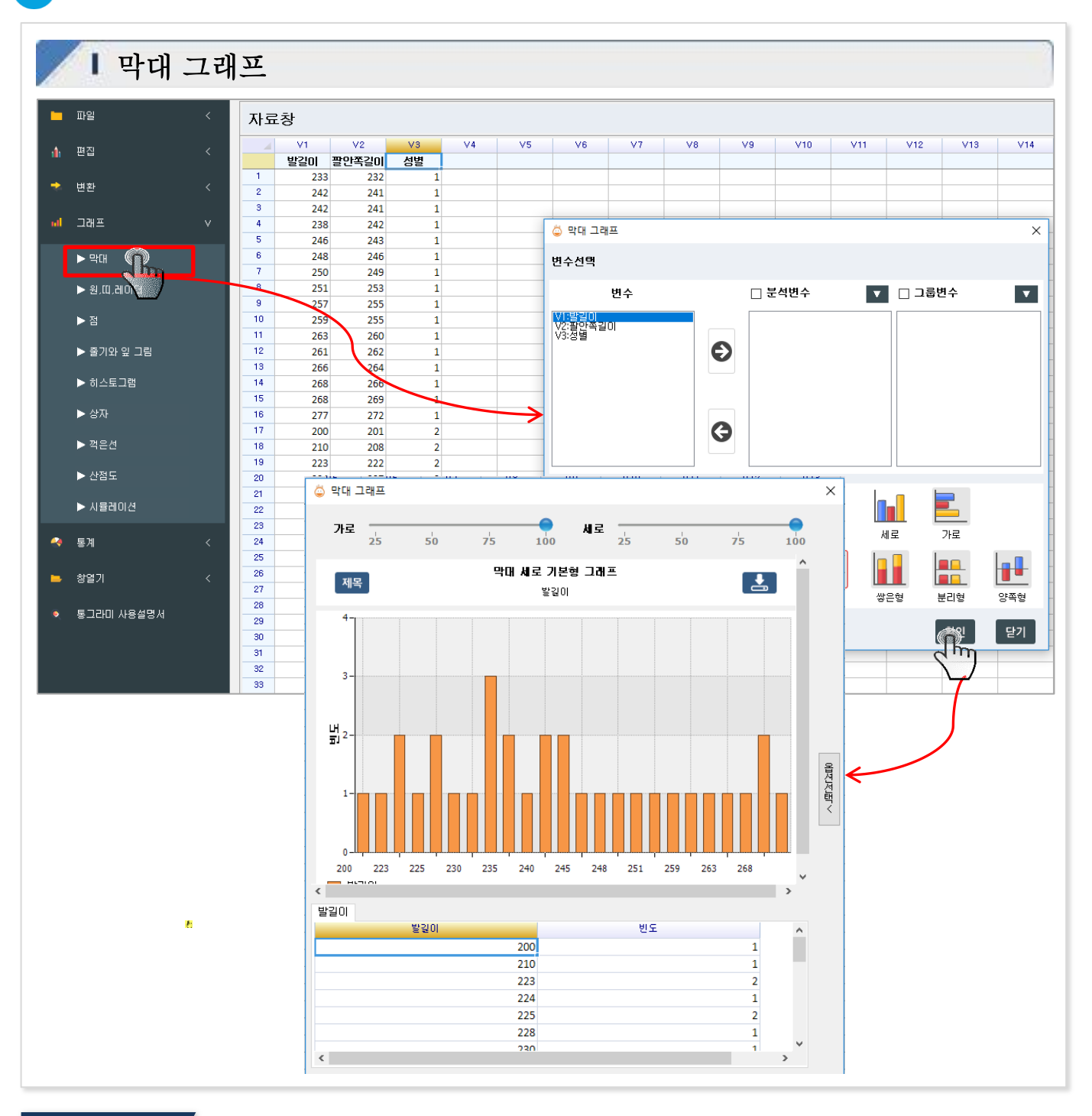

- ✔ 그래프 메뉴 막대 그래프를 클릭하면 막대그래프 변수 선택 창이 나타남
- ✔ 범주형 및 연속형의 데이터를 선택하여, 분석변수와 그룹변수를 지정함
- √ 막대 그래프는 세로, 가로 두가지 타입을 가지며, 형태는 기본형, 쌓은형, 분리형, 양쪽형으로 나눈 다.
- ✔ 그래프 타입과 형태를 선택 후 확인 버튼을 누르면, 막대 그래프가 나타남

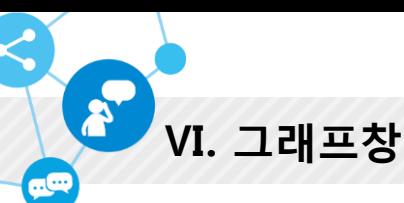

통계청 통계교육원

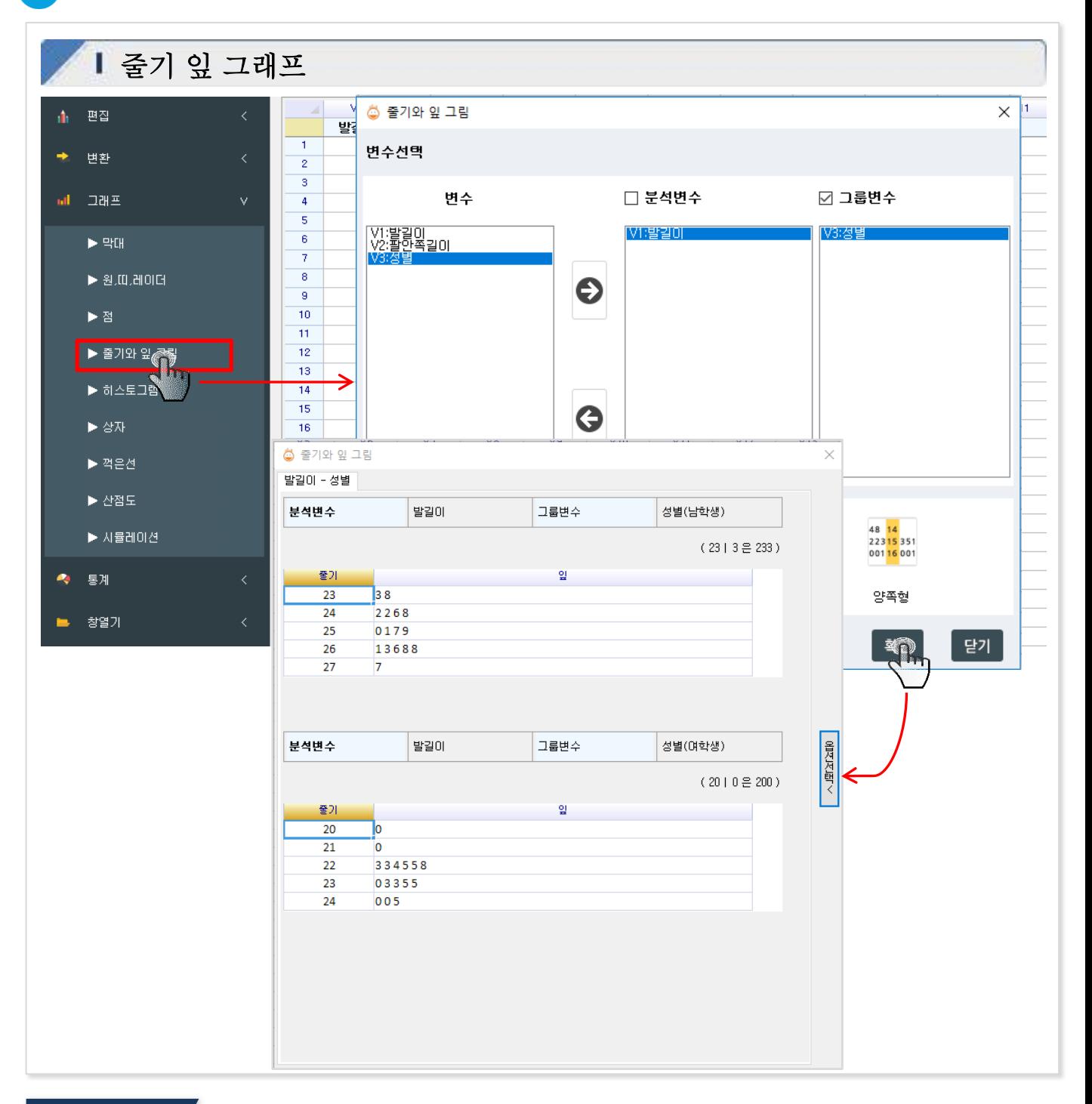

## 화면설명

- ✔ 그래프 메뉴 줄기와잎 그림을 클릭하면 줄기잎 그림 변수 선택 창이 나타남
- ✔ 범주형 및 연속형의 데이터를 선택하여, 분석변수와 그룹변수를 지정함
- ✔ 줄기 잎 그래프는 한쪽형과 양쪽형 두가지 타입을 가지며, 그룹변수의 데이터 변숫값이 2개인 경 우만 서택이

가능함

√ 한쪽형 및 양쪽형 그래프 타입 버튼을 선택 후 확인 버튼을 누르면, 줄기 잎 그림이 나타남

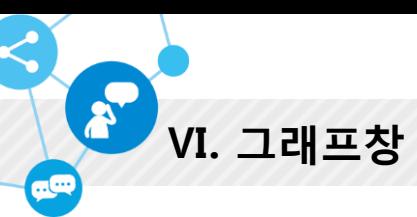

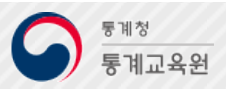

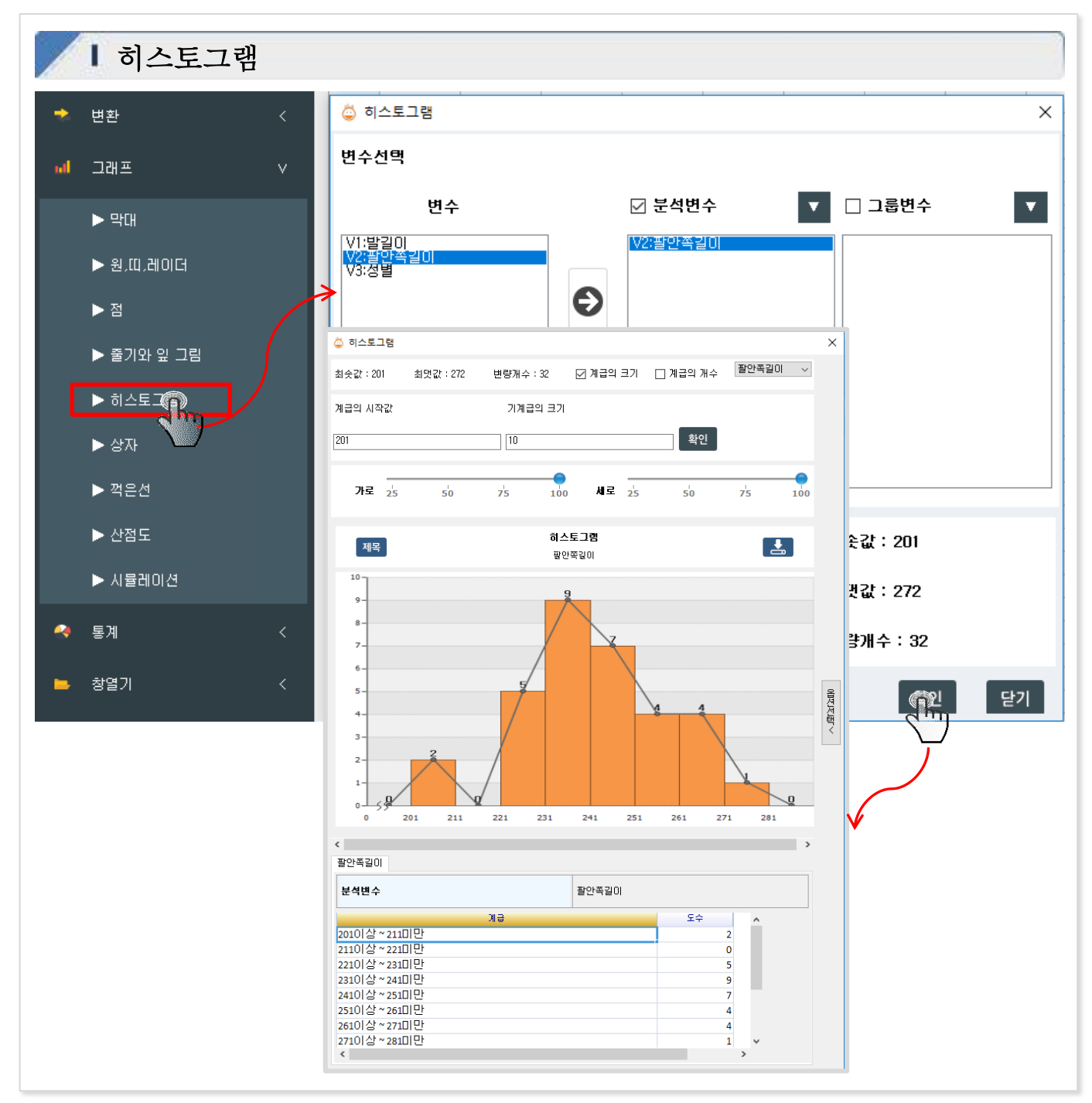

#### 화면설명

히스토그램을 클릭하면 히스토그램 변수 선택 창이 나타남

- ✔ 범주형 및 연속형의 데이터를 선택하여, 분석변수와 그룹변수를 지정함
- ✔ 구간지정 (시작과 폭 설정) 및 분석변수의 구간수를 입력하여 확인 버튼을 누르면 히스토그램 그 래프가 나타남
- ✔ 우측 탭에서 도수의 타입(도수, 상대도수 선택) 별로 그래프의 표현방법을 변경할 수 있음
- ✔ 도수분포다각형 표현 및 도수분포표를 선택하<mark>역</mark> 나타낼 수 있음

**S VII. 통계** 

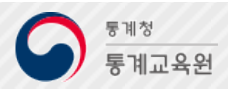

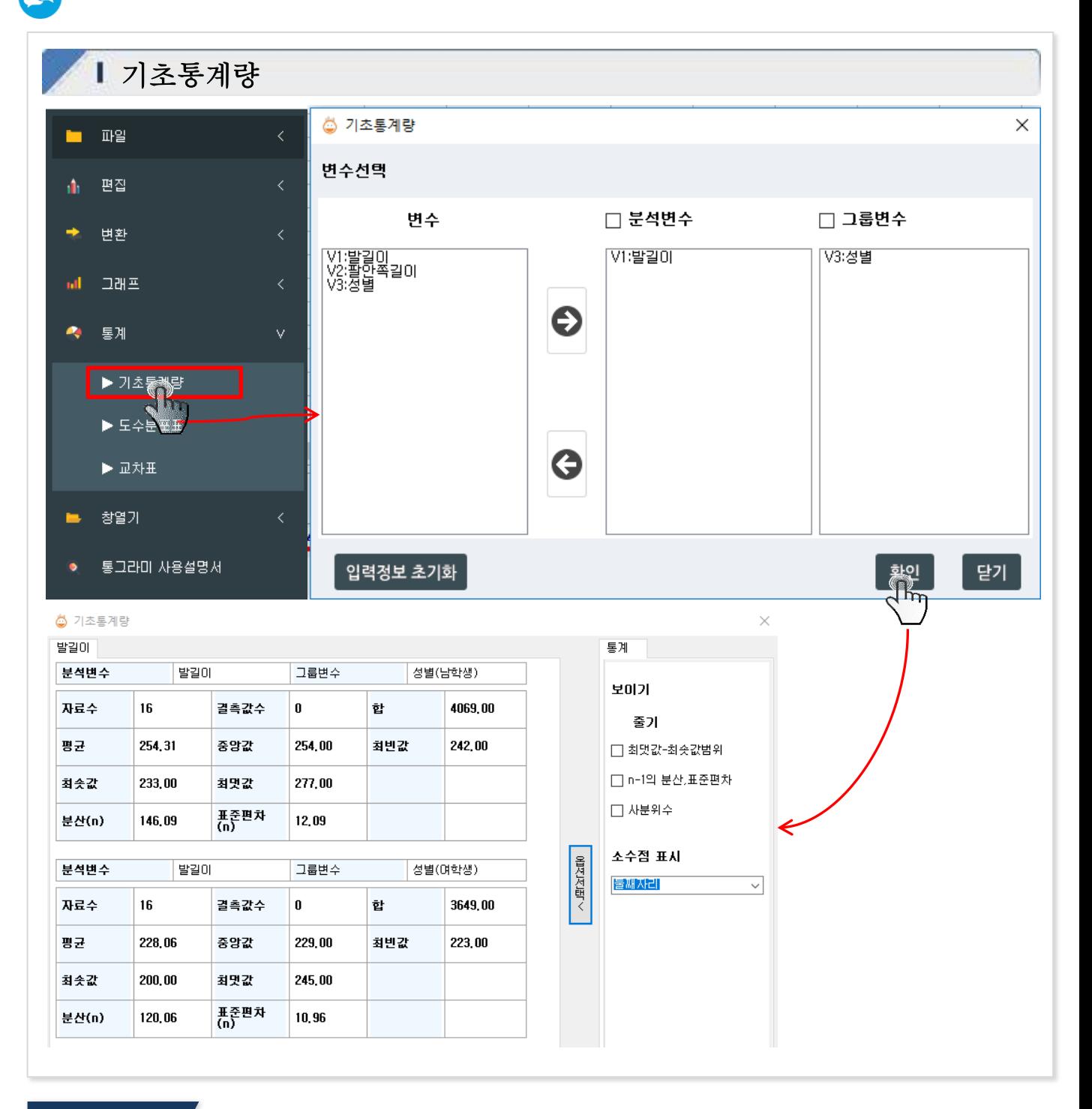

- ✔ 통계 메뉴-기초통계량을 클릭하면 기초통게량 변수 선택 창이 나타남
- ✔ 범주형 및 연속형의 데이터를 선택하여, 분석변수와 그룹변수를 지정함
- ✔ 우측 탭에서 도수의 타입(도수, 상대도수 선택) 별로 그래프의 표현방법을 변경할 수 있음
- ✔ 도수분포다각형 표현 및 도수분포표를 선택하여 나타낼 수 있음